## **How-to go into Sleeper Berth**

### **How-to go into Sleeper Berth**

**Step-by-step guide**

- 1. From the main Menu, touch the **HOS** option.  $\bf i)$ Mail Navigation HOS SysInfo Stats Library Logoff **Menu** HDS 07:11  $\circledS$ 15:21 画
- 2. From the US-8 screen, touch "**Sleeper**".

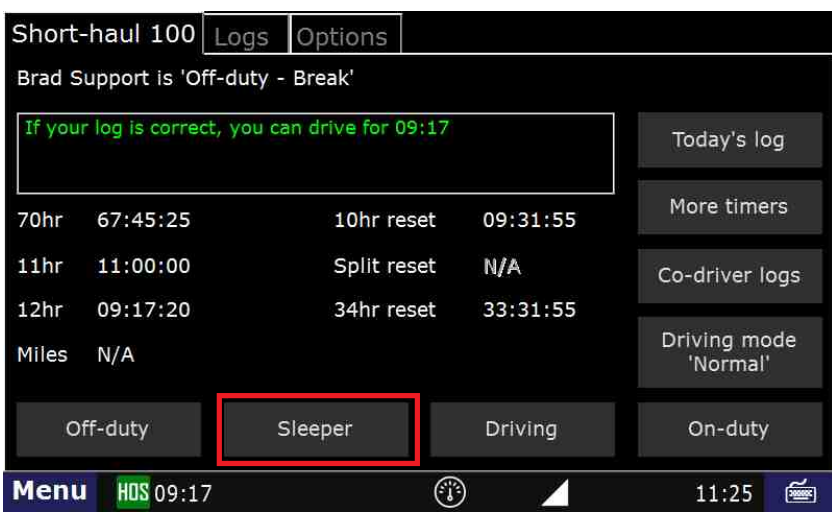

3. Next touch "End of Shift" if your duty day is complete, "**Break**" if you are taking a break, or "Other" for any other circumstance. In this example, we will touch "Break".

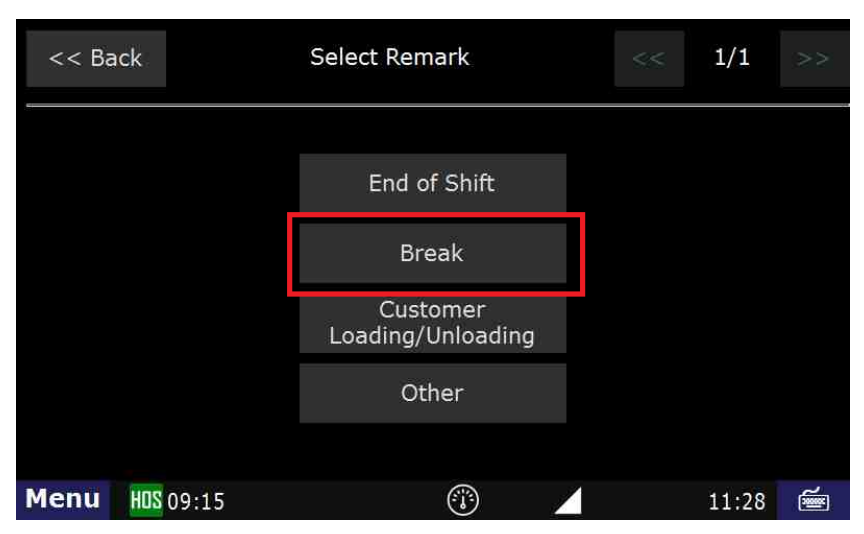

# **How-to go into Sleeper Berth**

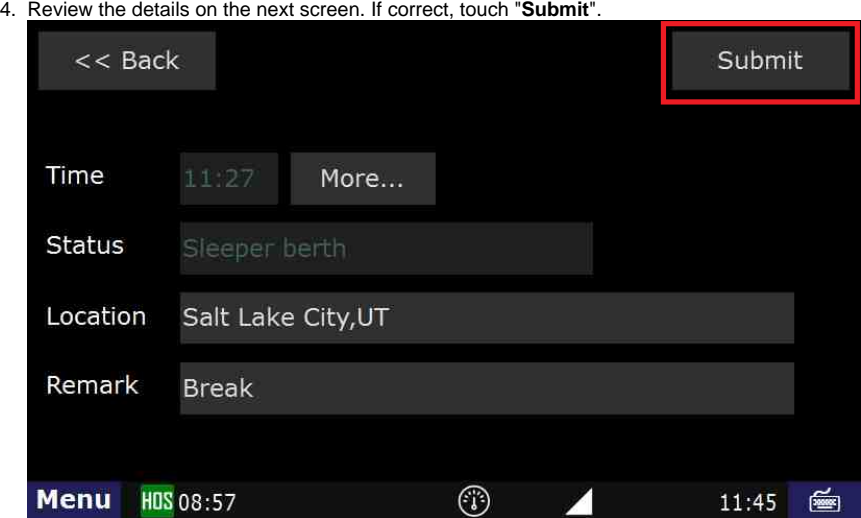

5. You are now in **Sleeper berth - Break**.

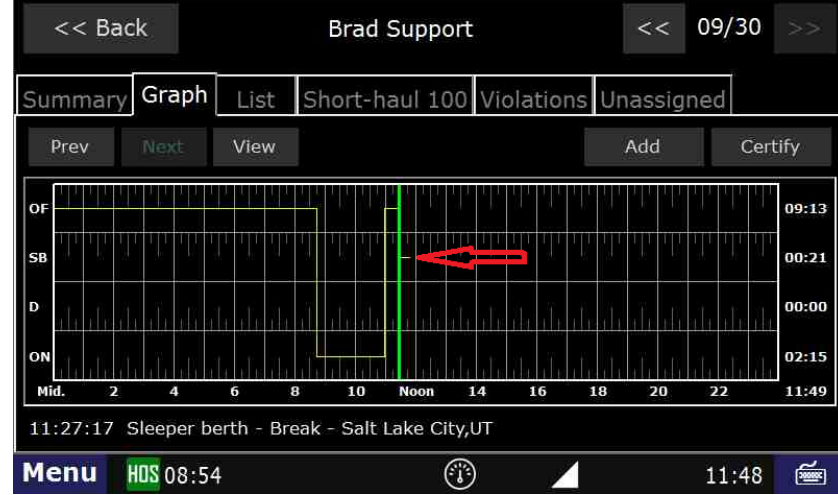

#### **Related articles**

- [How does the unit warn for Personal Use limits?](https://docs.drivertech.com/pages/viewpage.action?pageId=44728340)
- [How-to send HOS ELD logs to Enforcement Officer for Roadside Audit](https://docs.drivertech.com/display/SU/How-to+send+HOS+ELD+logs+to+Enforcement+Officer+for+Roadside+Audit)
- [FleetWatcher, How-to Enter a Route in New DTNav](https://docs.drivertech.com/display/SU/FleetWatcher%2C+How-to+Enter+a+Route+in+New+DTNav)
- [Why do I see events from other trucks on my log for today?](https://docs.drivertech.com/pages/viewpage.action?pageId=32145422)
- [Who can Certify an HOS log?](https://docs.drivertech.com/pages/viewpage.action?pageId=40960266)

### Back to The Top

[Home](https://docs.drivertech.com/display/SU/Customer+Support)